## **Ein PDF-Dokument mit Passwort versehen (Mac)**

**Dokument wie gewohnt in Word erstellen und als PDF ausgeben**

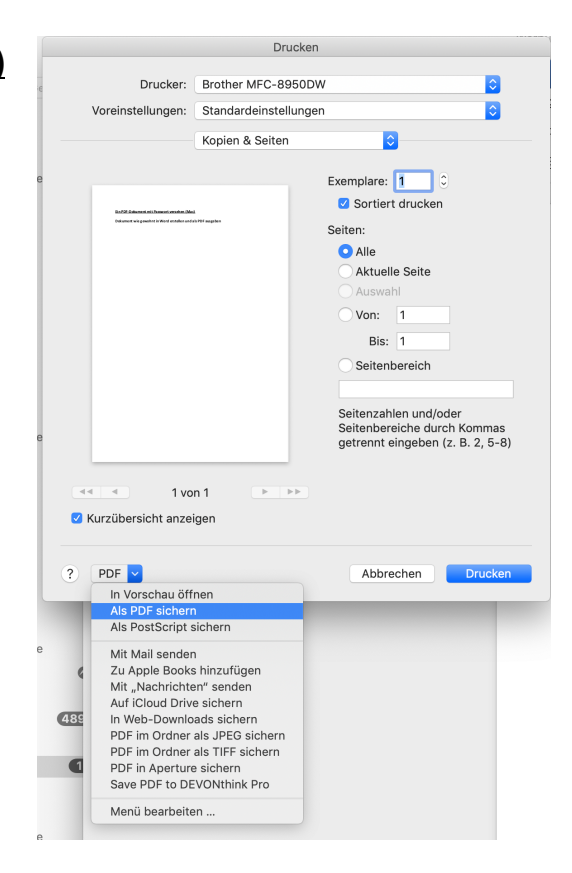

## **Dokument mit "Vorschau" öffnen und "Ablage – Exportieren" wählen.**

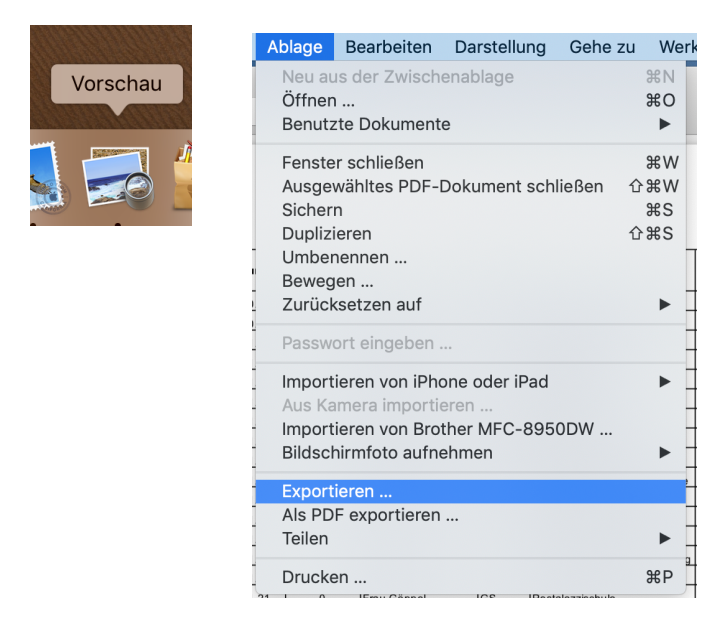

Kästchen "Verschlüsseln" auswählen, Passwort vergeben und auf "Sichern" klicken.

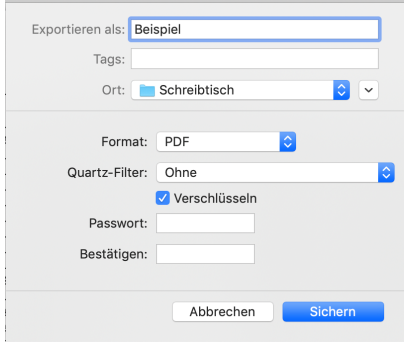